## Avolites LTD Engineering Change Notice.

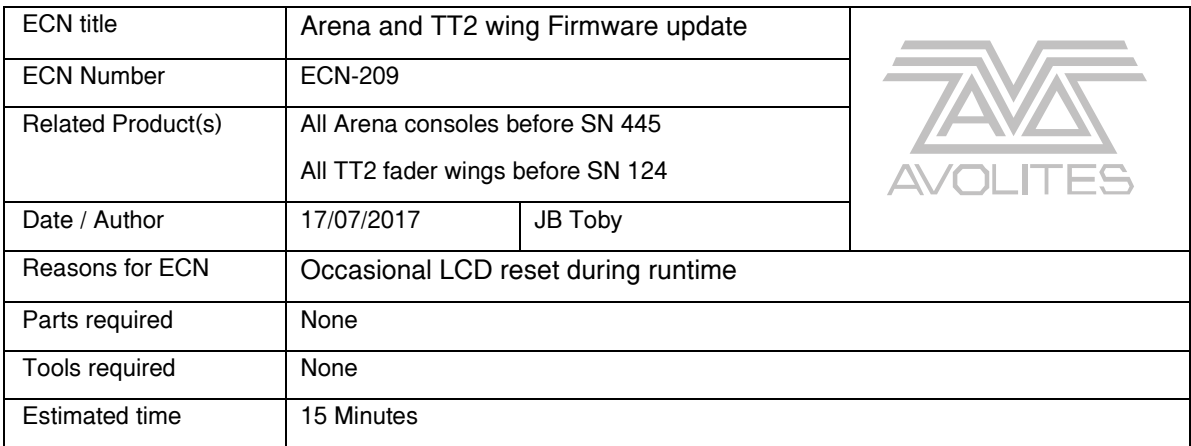

## Background:

The fader wing PCB firmware can reset on some boards during runtime, this shows itself in the LCDs fading out and then back again. This can also be seen in USB expert as panel resets

> 1. Download the USBExpert.msi file from <https://www.avolites.com/products/lighting/arena#Vtab148>

Please note that clicking on the Code or title will open the ECN instruction PDF file and clicking on the ECN-209.Zip will download the Zip file with both the installer and the ECN PDF

- 2. safe the USBExpert.msi file onto a USB stick
- 3. Power up the console and close down Titan (Tools >> shut down software)
- 4. Insert the USB stick in the console, open up File explorer (Tools >. Folders)
- 5. Select the external USB stick and run the USBExpert.msi file
- 6. Once installed, power cycle the console (remove the USB stick)
- 7. Titan health check should now offer a panel upgrade for the wing PCBs if not run USB expert manually (Tools >> Control panel >> USB Expert console)
- 8. Select the first panel named Tiger Touch Wing 5
- 9. Select the Service Tab
- 10. Press on the Update now button
- 11. Both panels will now be updated.
- 12. If the panels do not come out of boot in 5 minutes select the panel in the panel list and press Exit boot, then manually select the other panel and press Update now
- 13. Once both panels are updated , Select the panel again in the panel list and check it has May 22 as software version
- 14. Check that the panels works (press buttons /move faders)
- 15. Close USB expert and power cycle the console for a final test

This concludes the ECN